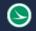

# **OHDOT\_IntersectionDetails.mvba**

## **Description:**

This application is used to read station and elevation values from an ASCII text file to place elevation text in the MicroStation design file along a selected element.

# Loading the Application:

The application is loaded in MicroStation Connect Edition or OpenRoads Designer Connect Edition by selecting the **Intersection Details** icon from the Ohio DOT Workflow.

## **Application Operation:**

This application is used to read an OpenRoads Vertical Alignment report to place elevation labels for an intersection detail sheet.

The OpenRoads report is generated for a selected geometry element as follows:

- From the OpenRoads Modeling workflow's Home tab, select Reports > Horizontal Geometry Report
- Select geometry element
  - The selected geometry element must have a profile defined
  - Do not select more than one element for the report
  - Define the parameters as you are prompted by the software. An example generating elevations every 10' along a radius return is shown below.

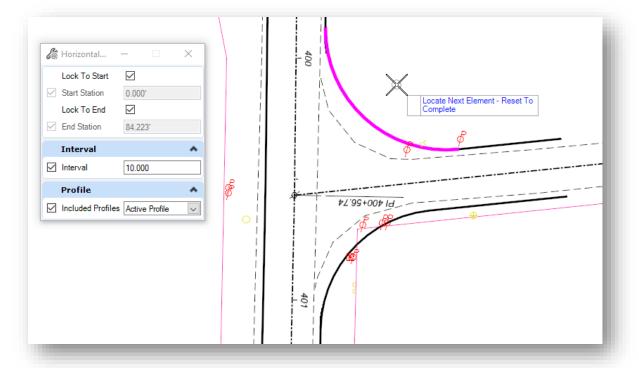

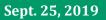

S)

• The Report Browser is opened with the default HorizontalAlignmentReview report. Change the report to the VerticalAlignmentIntervalStationElevationGradeASCII report as shown below

| C:\Program Files\Bentley\OpenRoads Designer CONNEC                                                                                                    | * Profile Station Elevation Report (from Vertical Alignment)                                                                                                    |
|----------------------------------------------------------------------------------------------------|----------------------------------------------------------------------------------------------------|
| ettingOutTable.xsl<br>ettingOutTable.xsl<br>raversexsl<br>raverseCurveASCII.xsl<br>raverseCurveASCII.xsl<br>raverseEditASCII.xsl<br>raversePoints.xsl<br>(erticalAlignmentCheckIntegrity.xsl<br>(erticalAlignmentIntervalStationElevationGrade.xsl<br>(erticalAlignmentIntervalStationElevationGradeASCII.xsl<br>(erticalAlignmentReview.xsl<br>(erticalAlignmentReview.xsl<br>(erticalAlignmentReview.Xsl<br>(erticalAlignmentReview.Xsl<br>(erticalAlignmentReview.Xsl<br>(erticalAlignmentReview.Xsl<br>(erticalAlignmentReview.Xsl<br>(erticalAlignmentReview.Xsl<br>(erticalAlignmentToTIW.xsl<br>(erticalAlignmentToTIW.xsl<br>(erticalAlignmentToTIW.xsl | <pre>* Report Created: Wednesday, September 25, 2019 * Project: Design * File Name: C:\Bentley\CONNECT\WorkSpaces\OHDOT\WorkSet * Horizontal Alignment: RADIUS1 * Vertical Alignment: Unnamed * * Station Elevation *</pre> |
| 'erticalRegressionPointsReview.xsl<br>Survey<br>idorModeling                                                                                                    |                                                                                                    |

- The format of the report (number of decimal places, etc.) can be adjusted by selecting **Tools** > **Format Options** from the *Report Browser* dialog.
- Save the report as an ASCII Text file (.txt) by choosing **File > Save As** from the *Report Browser* dialog. Change the **Save as Type** parameter to **Text File (\*.txt)** as shown below.

| 🜍 Save As                                                                                                    |                                    |                   |               |               | ×  |
|----------------------------------------------------------------------------------------------------|------------------------------------|-------------------|---------------|---------------|----|
| $\leftarrow$ $\rightarrow$ $\checkmark$ $\Uparrow$ OHDOT $\rightarrow$ WorkSets $\rightarrow$ 123456                                                                                                    | j_SheetTest > 400-Engineering > Ro | oadway > EngData  | <b>∨</b> Ö Se | earch EngData | P  |
| Organize 🔻 New folder                                                                                                    |                                    |                   |               |               | ?  |
| 🛀 Windows (C:)                                                                                                    | Name                               | Title             | Comments      | Date modified | Ту |
| <ul> <li>gis (\\itcfs007.dot.state.oh.us) (G:)</li> <li>idrive (\\itcfs007.dot.state.oh.us) (I:)</li> <li>odrive (\\itcfs007.dot.state.oh.us) (O:)</li> <li>projects (\\aecfs005.dot.state.oh.us) (P:)</li> <li>GIS (\\filestore.dot.state.oh.us\CaddMapping</li> </ul> |                                    | No items match yo | ur search.    |               |    |
| <ul> <li>➡ HOME (\\filestore.dot.state.oh.us) (W;)</li> <li>➡ xdrive (\\action cfs001.dot.state.oh.us) (X;)</li> <li>➡ YDrive (\\itcfs007.dot.state.oh.us) (Y;)</li> </ul>                                                                                              | ٤                                  |                   |               | _             | >  |
| File name: Radius1.txt                                                                                                    |                                    |                   |               |               | ~  |
| Save as type: Text File (*.txt)                                                                                                    |                                    |                   |               |               | ~  |
| ∧ Hide Folders                                                                                                    |                                    |                   | E             | Save Cancel   |    |

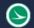

#### Ohio Department of Transportation Office of CADD and Mapping Services

After generating a report for each element that is to be labeled, open the OHDOT\_IntersectionDetails application from the OHDOT WorkFlow by choosing the **OHDOT Intersection Details** icon. When the application is accessed, a dialog like the example below is opened.

| OHDOT Intersection Details v2019.09.25 X |                               |  |  |  |  |
|------------------------------------------|-------------------------------|--|--|--|--|
| Label Format:                            | Perpendicular with Leader 🛛 🗸 |  |  |  |  |
| Label Offset:                            | 0.14                          |  |  |  |  |
| ASCII File:                              | ٩                             |  |  |  |  |
| Beginning Station:                       | 0+00                          |  |  |  |  |
| Select Element                           | Process File                  |  |  |  |  |
|                                          |                               |  |  |  |  |

Labels can be placed in the design model of the drawing model.

#### **Label Format**

The following formats are supported:

• Perpendicular with Leader

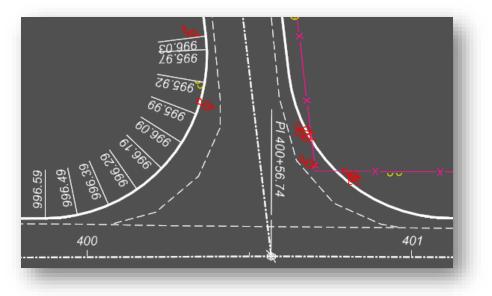

Note: Text is placed along the direction of the selected element as shown above.

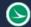

• Perpendicular with Tic

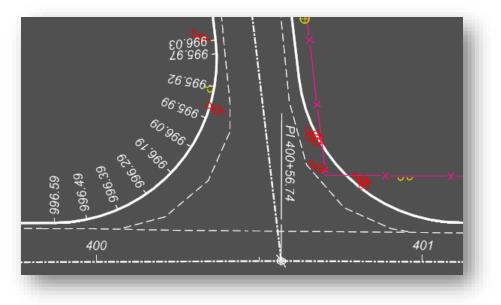

• Tangent with Leader

| 1400+56.74                                                                                                    |  |
|----------------------------------------------------------------------------------------------------|--|
| <u>997.15</u> <u>996.90</u> 400 <u>996.65</u> <u>996.40</u> <u>996.15</u> <u>995.90</u> 40 <u>995.65</u> <u>995.40</u> <u>995.40</u><br><u>997.15</u> <u>995.40</u> <u>995.40</u> <u>995.15</u> |  |
| o                                                                                                    |  |

• Tangent with Text Above Tic

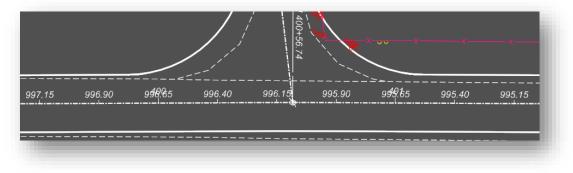

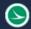

• Tangent with Text Below Tic

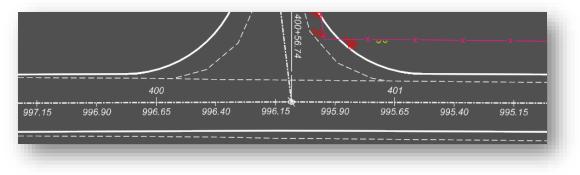

#### Label Offset

The offset distance between the selected element and the text. This is value multiplied by the annotation scale.

#### **ASCII File**

Use the Browse button to select the ASCII file to be processed

#### **Beginning Station**

If the beginning station value of the selected element is nonzero, check this option on to enter the beginning station of the element.

#### **Select Element**

Select the option to choose the element to be labeled. Sheet models are not supported. The user must have either the Drawing Model or the Design Model open in order to run this application.

#### **Process File**

Select the button to place the elevation values along the selected element.

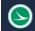

## **Updates:**

Version 2019.09.25

Initial release for MicroStation and OpenRoads Designer Connect Edition

### **Contacts**

For any questions, suggestions, or problems with this document please contact the ODOT Office of CADD and Mapping Services by use of the following form on the ODOT website:

https://odot.formstack.com/forms/cadd\_servicerequest